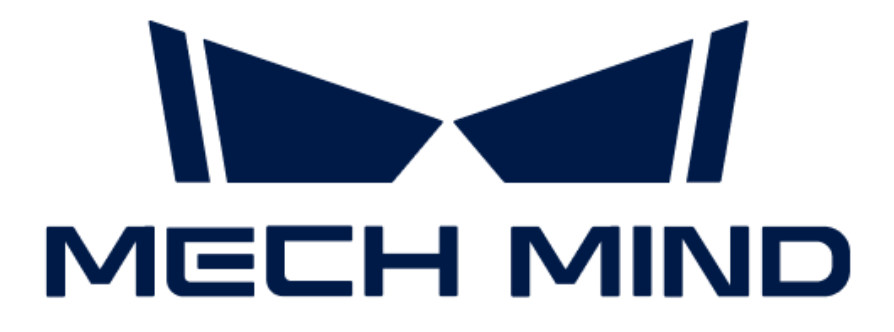

# Mech-DLK SDK用户手册

v2.0.0

# 目录

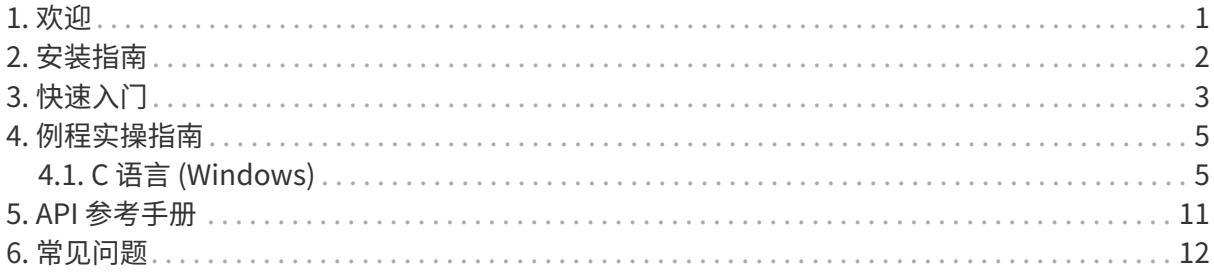

### <span id="page-2-0"></span>1. 欢迎

### 概述

Mech-DLK SDK 是专门配合 Mech-DLK 使用的二次开发软件包,主要用来帮助用户在已有的软件 体系内轻松构建深度学习推理部分。用户可以在不依赖 Mech-Vision 的情况下,快速部署深度学 习模型, 灵活地集成深度学习功能到自己的应用中。目前支持 C 语言开发。

你可以应用 Mech-DLK SDK 实现 Mech-DLK 2.4.2 及以上版本导出模型的推理。

### 目录

本手册由以下几个部分构成,可根据需求查阅:

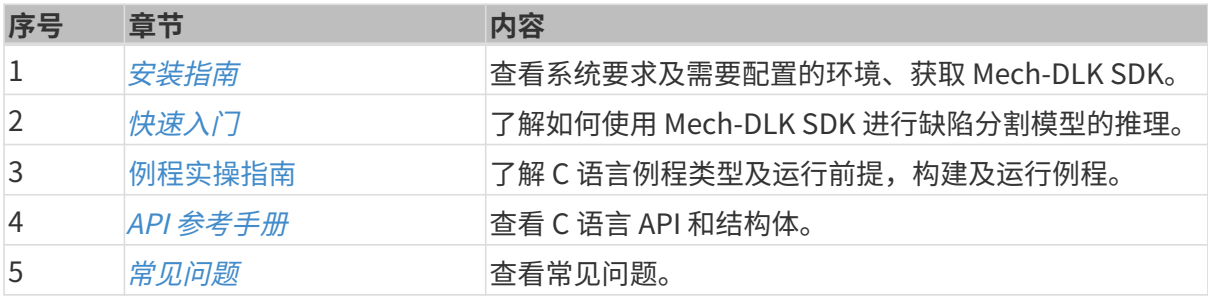

<span id="page-3-0"></span>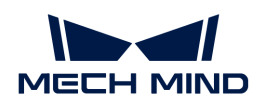

# 2. 安装指南

### 系统要求

建议应用 Mech-DLK SDK 进行模型推理的设备满足以下软硬件要求。

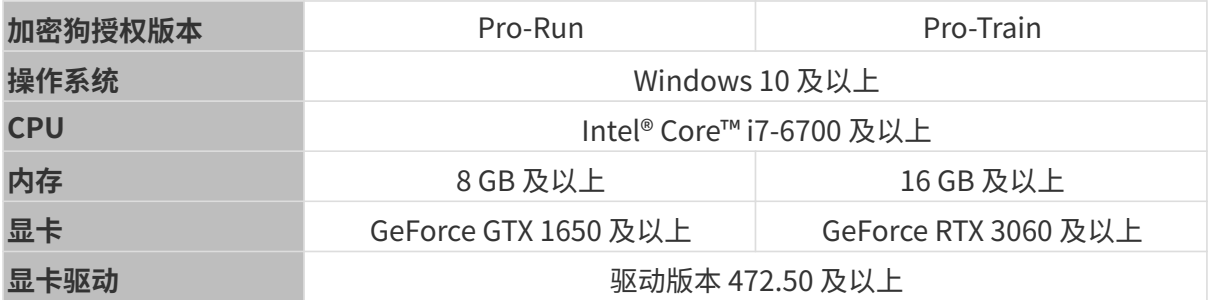

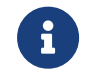

Pro-Run 版本具有 Mech-DLK SDK 部署、标注、运行模式功能;Pro-Train 版本具有级联、 标注、训练、验证以及 Mech-DLK SDK 部署功能。

### <span id="page-3-1"></span>获取 Mech-DLK SDK

- 1. 在本地创建一个项目文件夹, 例如"dlk sdk"。
- 2. 将 [Mech-DLK SDK](https://github.com/MechMindRobotics/mechdlk_sdk/tree/v2.0.0) 从 GitHub 克隆到该项目文件夹下。
- 3. [从下载中心](https://downloads.mech-mind.com.cn/?tab=tab-dlk-sdk)下载 Mech-DLK SDK 依赖的第三方库 (3rd\_dll.zip) 和资源文件 (resources.zip )到该项目文件夹下。
- 4. 解压第三方库压缩包和资源文件压缩包。此时,该项目文件夹应包含以下内容:

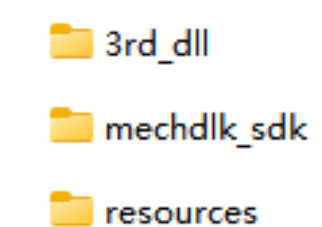

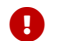

**← 请勿随意更改文件夹里的文件,并记住文件的位置,供后续使用。** 

### 配置环境

如需快速运行 Mech-DLK SDK 中的 C 语言例程,请确保你的电脑上具备所需配置环境。你可以参 考以下几点要求进行确认:

- 1. 安装了 CMake 和 Visual Studio (必需)
- 2. [添加了相关的环境变量](#page-8-0)

<span id="page-4-0"></span>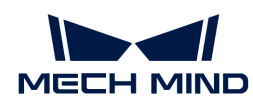

# 3. 快速入门

本章介绍如何应用 Mech-DLK SDK 实现 Mech-DLK 导出的缺陷分割模型的推理。

### 准备工作

- [安装Mech-DLK SDK](#page-3-1)。
- 将梅卡曼德的加密狗插入电脑。

### 推理流程

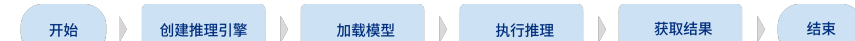

### 函数说明

下面以 Mech-DLK 导出的缺陷分割模型为例,介绍应用 Mech-DLK SDK 实现模型推理时使用的函 数。

#### 创建输入图像

```
MMindImage input;
createImage("path/to/image.png", &input);
```
调用 createImage 函数创建输入图像。

#### 创建推理引擎

```
Engine engine;
createPackInferEngine(&engine, "path/to/xxx.dlkpack", GpuDefault, 0);
```
调用 createPackInferEngine 函数创建推理引擎。

• 当部署电脑上配置有英伟达的独立显卡时,你可以将推理后端(即此函数中的第三个参 数) 设置为 GpuDefault 或 GpuOptimization。

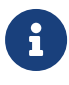

- 当此参数设置为 GpuOptimization 时,推理速度更快,但需要等待 1~5 min 的优化 时间。
- 当部署电脑上未配置英伟达的独立显卡时,推理后端只能设置为 CPU。
- 此函数中,第四个参数为英伟达显卡 ID,如果只有一张显卡,填写 <sup>0</sup> 即可。当推理后端 设置为 CPU 时, 此参数无效。

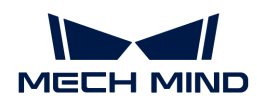

#### 深度学习引擎推理

infer(&engine, &input, 1);

调用 infer 函数进行深度学习引擎推理。

$$
\mathbf{G}
$$

此函数中,参数 <sup>1</sup> 表示推理的图片数量,必须与 input 中的图片数量相同。

#### 获取缺陷分割结果

```
DefectAndEdgeResult* defectAndEdgeResult = NULL;
unsigned int resultNum = 0;
getDefectSegmentataionResult(&engine, 0, &defectAndEdgeResult, &resultNum);
```
调用 getDefectSegmentataionResult 函数得到缺陷分割模型的结果。

此函数中,第二个参数 0 表示深度学习模型推理包中的模型索引。

- i
- 如果是单模型推理包,该参数只能设置为 0;
- 如果为级联模型推理包,该参数需要根据模型推理包中算法的顺序进行设置。

#### 结果可视化

```
resultVisualization(&engine, &input, 1);
showImage(&input, "result");
```
调用 resultVisualization 函数将模型推理结果绘制到 input 中。

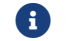

此函数中,参数 <sup>1</sup> 表示推理的图片数量,必须与 input 中的图片数量相同。

#### 释放内存

```
releaseDefectSegmentationResult(&defectAndEdgeResult, resultNum);
releaseImage(&input);
releasePackInferEngine(&engine);
```
分别将模型推理结果、输入图片、引擎模型所占内存释放掉,防止内存泄露。

<span id="page-6-0"></span>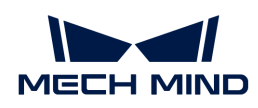

# 4. 例程实操指南

#### [C 语言 \(Windows\)](#page-6-1)

### <span id="page-6-1"></span>4.1. C 语言 (Windows)

本章介绍如何在 Windows 系统上用 CMake 和 Visual Studio 配置 Mech-DLK SDK 中的 C 语言 API 的例程。

#### 例程简介

例程分为 2 类: Basic 和 Advanced。

- Basic 例程:使用 Mech-DLK 导出的各类单级模型推理单张图片、获取并可视化结果;
- Advanced 例程: 级联模型推理、多图同时推理。

#### Basic

- [Classification](https://github.com/MechMindRobotics/mechdlk_sdk/blob/v2.0.0/samples/c/Basic/Classification.c):图像分类模型推理示例;
- [DefectSegmentation](https://github.com/MechMindRobotics/mechdlk_sdk/blob/v2.0.0/samples/c/Basic/DefectSegmentation.c):缺陷分割模型推理示例;
- [FastPositioning](https://github.com/MechMindRobotics/mechdlk_sdk/blob/v2.0.0/samples/c/Basic/FastPositioning.c):快速定位模型推理示例;
- [InstanceSegmentation:](https://github.com/MechMindRobotics/mechdlk_sdk/blob/v2.0.0/samples/c/Basic/InstanceSegmentation.c)实例分割模型推理示例;
- [ObjectDetection:](https://github.com/MechMindRobotics/mechdlk_sdk/blob/v2.0.0/samples/c/Basic/ObjectDetection.c)目标检测模型推理示例。

#### Advanced

- [CascadeModel](https://github.com/MechMindRobotics/mechdlk_sdk/blob/v2.0.0/samples/c/Advanced/CascadeModel.c):级联模型推理示例;
- [FolderImagesInfer](https://github.com/MechMindRobotics/mechdlk_sdk/blob/v2.0.0/samples/c/Advanced/FolderImagesInfer.c):依次推理文件夹中图像示例;
- [MultiImageInfer:](https://github.com/MechMindRobotics/mechdlk_sdk/blob/v2.0.0/samples/c/Advanced/MultiImageInfer.c)多图同时推理示例。

#### 使用前提

使用 Mech-DLK SDK 中的 C 语言例程,需先满足以下使用前提:

- 安装必需软件。
- 添加相关的环境变量。

#### <span id="page-6-2"></span>安装必需软件

使用 Mech-DLK SDK 的 C 语言例程,必须安装 Mech-DLK SDK、CMake 及 Visual Studio。

#### 安装最新版本的 Mech-DLK SDK

请根据 [安装指南](#page-3-0) 安装 Mech-DLK SDK 及其依赖的第三方库和资源文件。

#### 安装 CMake (3.2 或以上版本)

1. 下载 [CMake:](https://cmake.org/download/) 选择 Windows x64 Installer 右侧的安装包。

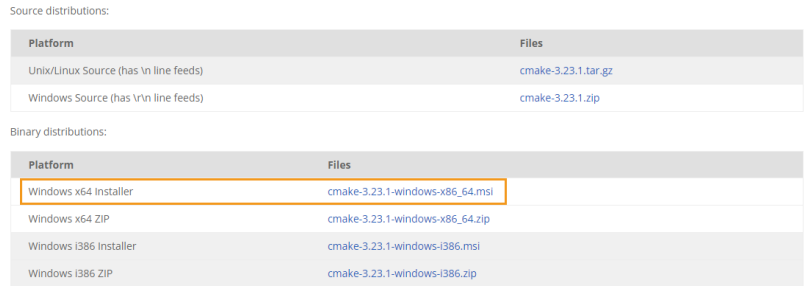

2. 安装时,请勾选下图中的两个选项,以将 CMake 添加至环境变量,并创建 CMake 的桌面快捷 方式。

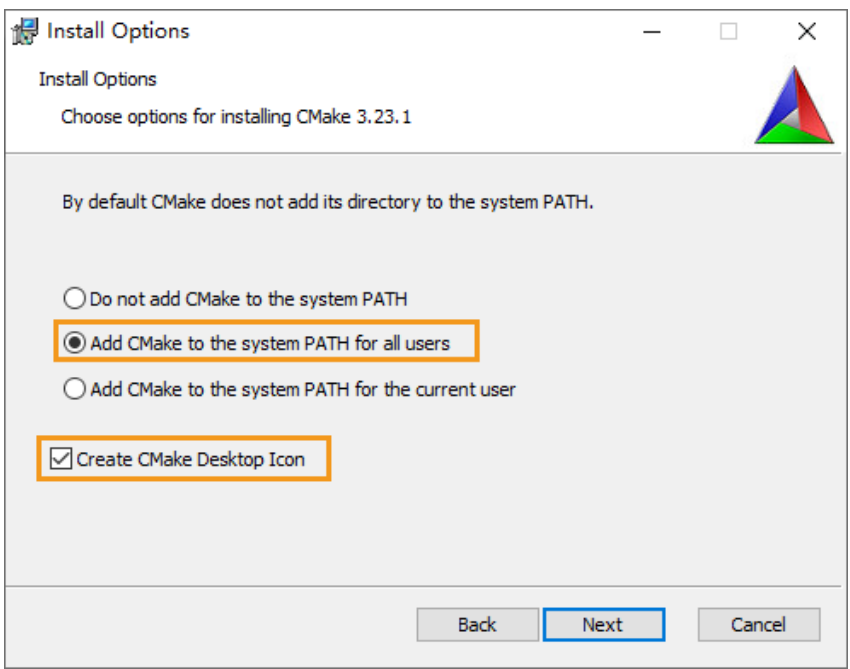

#### 安装 Visual Studio (2017 或以上版本)

- 1. 下载 [Visual Studio 安装包。](https://visualstudio.microsoft.com/downloads/)
- 2. 安装时,请勾选 桌面应用和移动应用 分类中的"使用 C++ 的桌面开发"工作负荷,再单击右 下角的 [ **安装** ]。

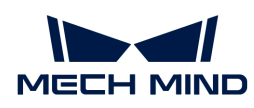

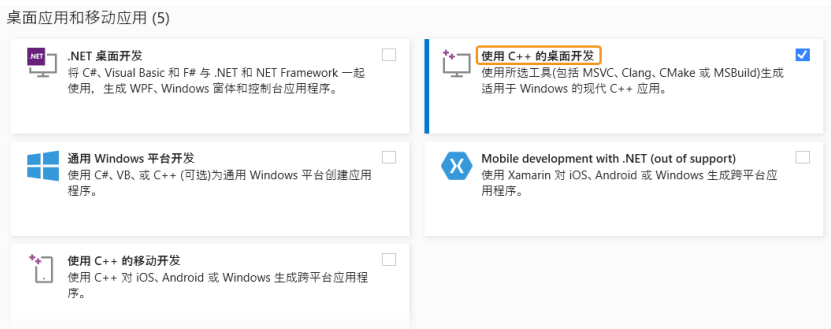

#### <span id="page-8-0"></span>添加环境变量

请根据以下步骤添加相关的环境变量。

- 1. 右键单击桌面上的 此电脑,选择 属性。
- 2. 选择 高级系统设置,在弹出的 系统属性 对话框的高级选项卡上,单击 [环境变量 ],进入环 境变量 界面。
- 3. 在系统变量框中,滚动到 Path 并双击它进入到 编辑环境变量 页面。
- 4. 单击右上角 [新建],添加 Mech-DLK SDK 的路径 xxx\mechdlk\_sdk,然后单击 [上移] 按钮 移动该路径至顶部,再单击右下角 [ 确定 ]。

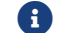

添加环境变量后,请重启电脑,使添加的环境变量生效。

#### 构建及运行例程

你可以一次性构建全部例程。

#### 使用 CMake 配置例程

- 1. 双击 CMake 桌面图标打开软件。
- 2. 选择或输入源码路径与构建目录路径。如果没有构建目录路径,可以直接在源码路径后添加 \build,并继续以下的配置操作。

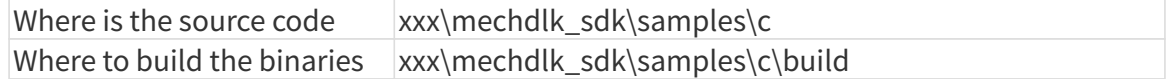

3. 单击 [ Configure ]。首次配置时,因没有构建目录路径,此时会弹窗请求构建 build 文件夹, 请单击 [ Yes ]。

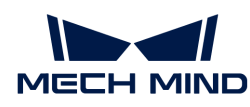

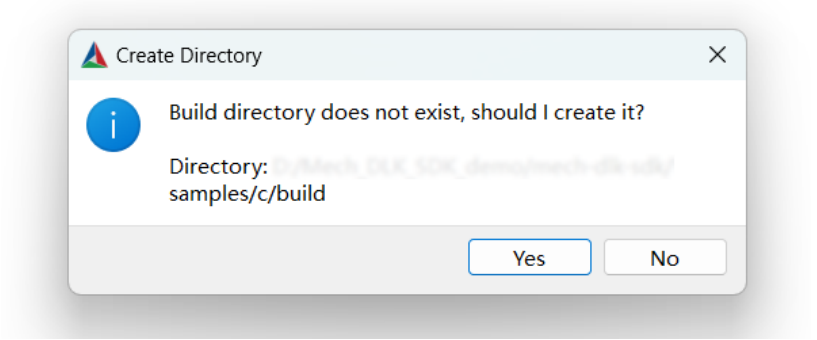

进入配置页面,选择 Visual Studio 的版本,然后单击 [ Finish ]。

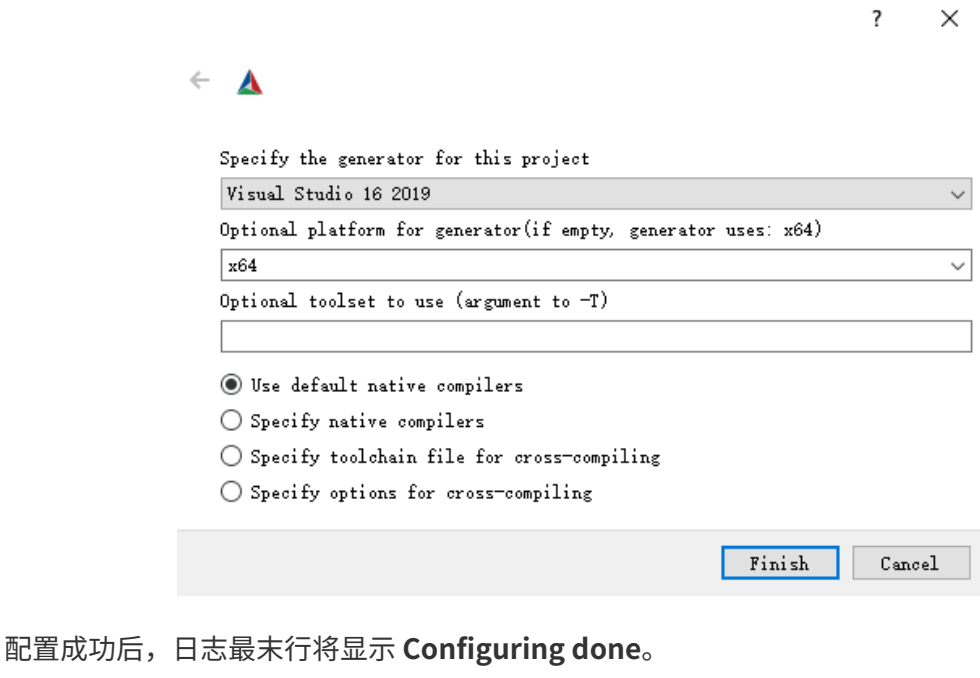

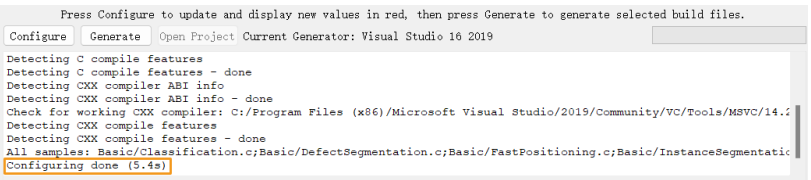

4. 单击 [ Generate ] 生成解决方案。生成成功后, 日志最末行将显示 Generating done。然后 , 单击 [ Open Project ], 使用 Visual Studio 打开解决方案。

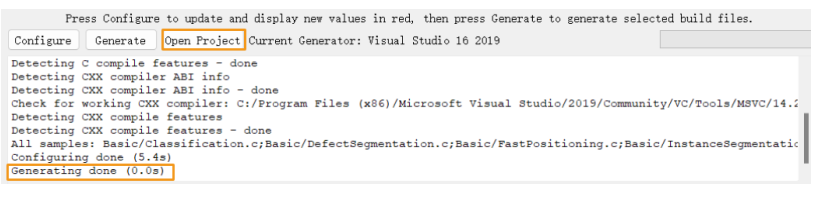

**C** 

你也可以打开 build 文件夹 (路径: xxx\mechdlk\_sdk\samples\c\build), 找到并双击 MechDLKSDKCSamples.sln 文件,使用 Visual Studio 打开解决方案。

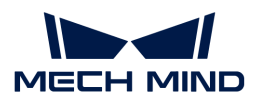

#### 使用 Visual Studio 构建例程

- 1. 确认 Visual Studio 工具栏中的解决方案配置为 Release 模式。当前未提供 Debug 版本的 DLL 文件。
- 2. 单击 生成 › 生成解决方案。每个例程会生成对应的 EXE 格式可执行文件,保存在 Release 文 件夹中,位于 xxx\mechdlk\_sdk\samples\c\build 目录下。

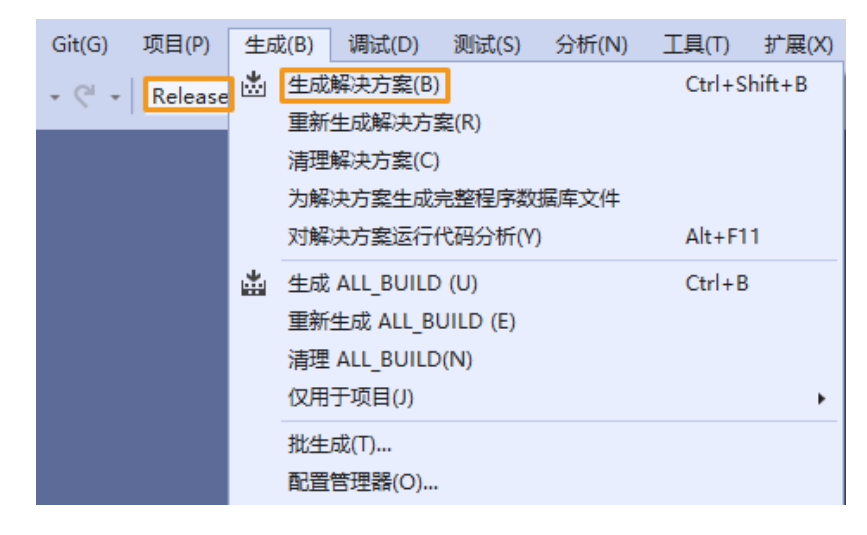

- 3. 将项目文件夹中的 resources 文件夹拷贝至以下目录下:
	- xxx\mechdlk\_sdk\samples\c\build\Release
- 4. 将项目文件夹中的 3rd\_dll 文件夹内的全部文件、Mech-DLK SDK 文件夹 (xxx/mechdlk\_sdk/dll)路径下的全部文件拷贝 至xxx\mechdlk\_sdk\samples\c\build\Release目录下。

#### 运行例程

你可以在 Visual Studio 中直接运行例程, 也可以双击运行例程的可执行文件。

#### 在 Visual Studio 中运行例程

1. 在解决方案资源管理器窗口中右键单击想要运行的例程,并选择设为启动项目。

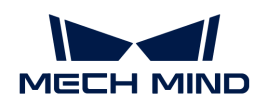

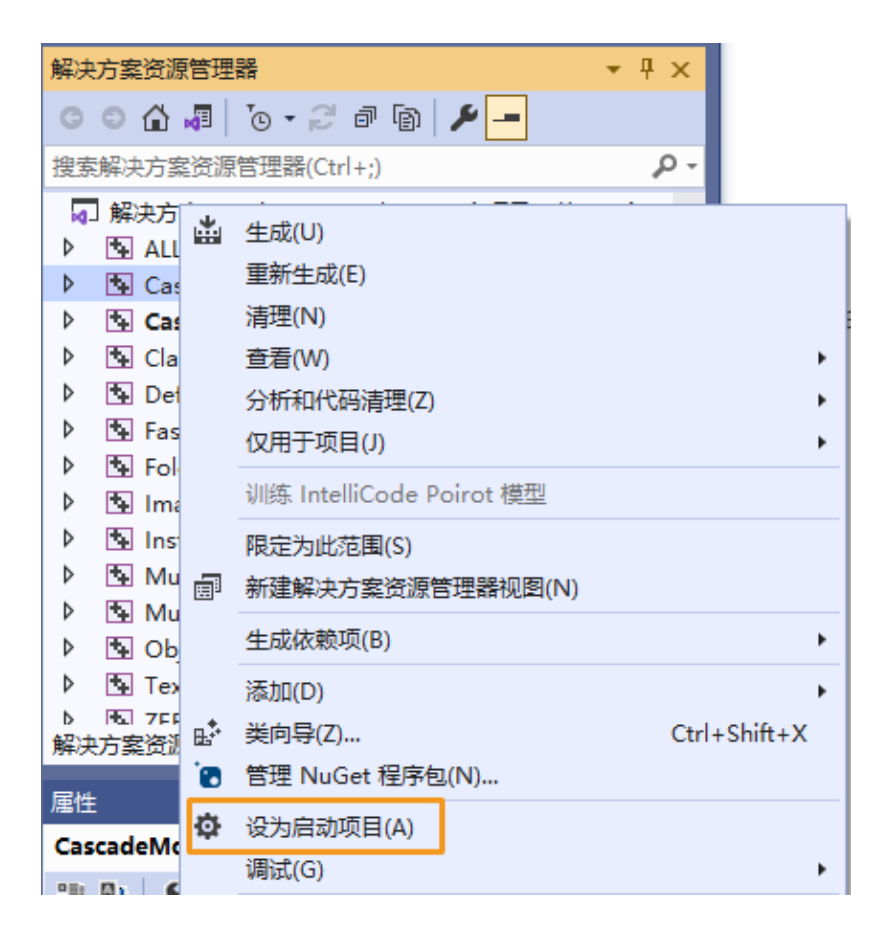

2. 单击工具栏中的 ▶ 本地 Windows 调试器 · 运行该例程。

#### 运行例程可执行文件

打开 Release 文件夹,双击运行与例程同名的 EXE 文件,即可得到运行结果。

<span id="page-12-0"></span>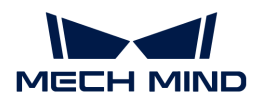

## 5. API 参考手册

请单击 [Mech-DLK SDK C API](https://docs.mech-mind.net/api-reference/dlk-sdk-c-api/2.0.0/index.html) 查阅相关的 C 语言 API。

<span id="page-13-0"></span>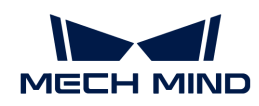

# 6. 常见问题

#### Mech-DLK训练的模型可以在其他软件中使用吗?

Mech-DLK训练的模型可以在其他软件中使用,只需该软件满足如下条件:

- 该软件支持使用Mech-DLK SDK加载推理模型。
- 该软件能够调用相应语言API编写的程序来使用该模型。

#### Mech-Vision/Mech-DLK SDK可以支持什么模型?

Mech-Vision/Mech-DLK SDK只能使用Mech-DLK训练出的模型或由梅卡曼德提供的超级模型 ,无法使用其他模型。

#### Mech-DLK训练的模型能不能转换成其他格式的模型?

不能,模型格式目前不能进行转换。

#### Mech-DLK SDK支持与哪些第三方软件集成?

Mech-DLK SDK目前支持与LABVIEW进行集成,通过加载C DLL的方式实现调用。除此之外, 只要第三方软件能够支持调用使用C、C#或C++ API编写的程序块,就可以集成或调用Mech-DLK SDK。

#### Mech-DLK SDK支持哪些语言的API?

目前支持C API。C#、C++以及Python API正在开发中,如需这些语言的API,请联系梅卡曼德 技术支持。